# How to Use the Spatial Viewer

# Basic Functions & Tools

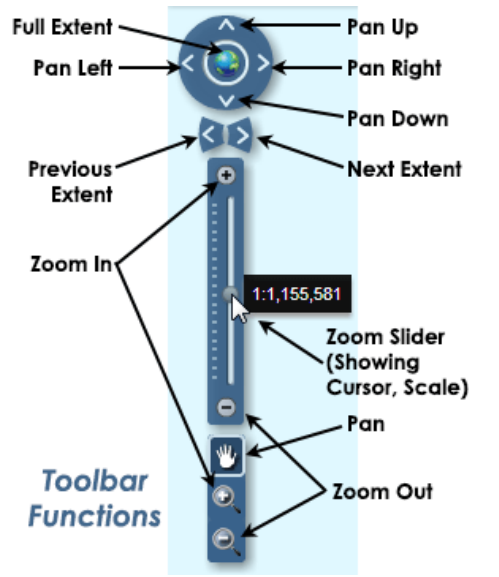

The map viewer supports functions common to interactive maps, including:

- Zoom In/Out Changes the map extent to decrease/increase the scale (show less/more area).
- Pan Changes the area of the map that is visible on the screen, without changing the scale.

The toolbar (shown at left) may be used to change the extent of the map.

# Viewing Station Information

Initially a map of the entire state of Florida is displayed, with no station icons visible. Once the user "zooms in" to a particular area, small yellow dots will appear, each representing the location of one or more monitoring stations:

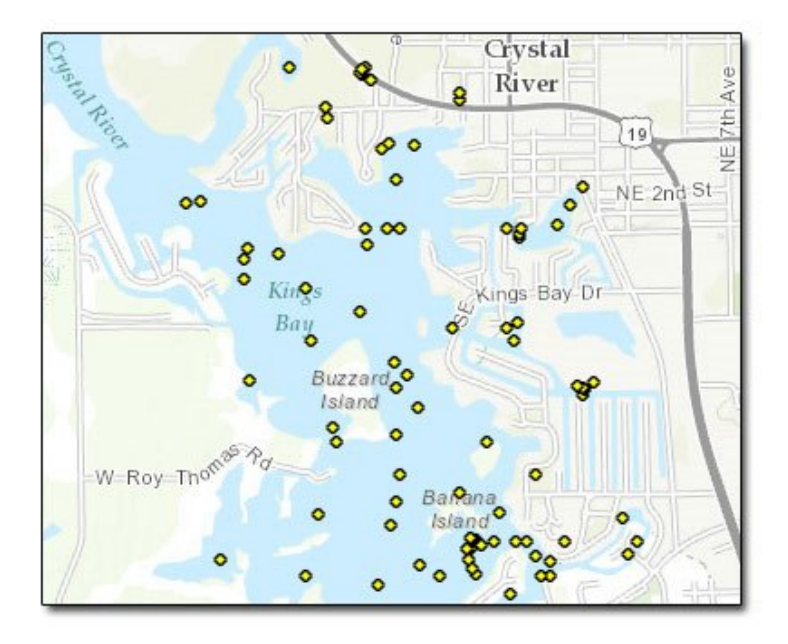

Clicking on one of these will display basic information in a popup window, including a link to a page with complete metadata for the station. If there are multiple stations at the same location, the popup window will allow the user to step through the metadata for all stations by clicking on the Full Site Details link. Example:

To specify multiple possible values for a column. (List possible values, separated by commas and surrounded by parentheses. [Wild card \(http://www.w3schools.com/sql/sql\\_wildcards.asp\)](http://www.w3schools.com/sql/sql_wildcards.asp) characters are not allowed.) IN

#### Examples:

```
COUNTY='FLAGLER' AND START_DATE>'1970'
(COUNTY='HILLSBOROUGH' OR COUNTY='PASCO') AND (STATION_TYPE='LAKE')
PARAMETERS LIKE '%CHROMIUM%'
(COUNTY IN ('LEON', 'WAKULLA', 'GADSDEN')) AND (ORG_NAME='FLORIDA LAKEWATCH')
(PARAMETERS LIKE '%OXYGEN%' OR PARAMETERS LIKE '%BOD%') AND (COUNTY='LEE') AND (START_DATE>'1990') AND (END_DATE<'2000')
```
[For more information about the SQL WHERE clause, refer to](http://www.w3schools.com/sql/sql_where.asp) http://www.w3schools.com/sql/sql\_where.asp (http://www.w3schools.com/sql/sql\_where.asp)

## Combined Tabular/Spatial Search

A tabular search of a limited geographic area may be performed by doing the following:

- 1. Specifying tabular search parameters in the spatial search menu for one or more fields, either by making choices from the drop-down menus provided, or by entering a SQL query string.
- 2. Checking the "Include text query in selection criteria" box on the spatial search menu.
- 3. Using the graphical search tools to select the geographic area of interest.

Example: Select monitoring sites in the Panhandle with data between 2006 and 2009.

- 1. On the Tabular Search menu, select Search by Sampling Date Range and enter the dates 1/1/2006 and 1/1/2010.
- 2. On the Spatial Search menu, check the "Include text query in selection criteria" box. Select the Rectangle tool and draw a box around the Panhandle.

### View Search Results

When information about a single monitoring location is desired, its may be viewed by clicking on the site's icon to open a popup with summary information, then clicking on the "View Details" link to open the station's metadata page. If there is more than one station at the same location, this will be indicated in the popup. Click the arrow to page through summary data for each station.

When one or more stations have been selected via a spatial/tabular search, their information will be available both in the Advanced Search Tool's results window and in the Search Results table at the bottom of the screen. The information in the Advanced Search Tool window is a very brief summary, while the table is more detailed. The two displays track each other and the map: when the cursor is hovered over a station in one display, information about the same station is highlighted in the other display as well, and a popup for that station appears in the map. (Note that while clicking on a station on the map opens a window with its information, it does not cause corresponding data to be highlighted in either of the search results displays.) The metadata in the Search Results table is a subset of the full metadata record, which can be accessed by clicking the "View Full Details" link.

# Exporting Metadata

The metadata fields shown in the Search Results table may be exported to a text file (.TXT) or to a comma separated values (.CSV) file. Fields in the text file will be surrounded by double quotes (") and separated by tab characters. Fields in the comma-delimited file will be surrounded by double quotes and separated by commas. Use the radio button to select the desired format, then click the Export… button and select a folder and filename where you wish to save the file.